## **Q 初めて電子申請サービスを利用します。**

- A まずは申請者情報の登録をしていただき、その後、目的の手続きよりご申請ください。
	- **①[「東京共同電子申請・届出サービス」](https://www.shinsei.elg-front.jp/tokyo2/navi/procList.do?keyWord=%E4%B8%80%E6%99%82%E4%BF%9D%E8%82%B2&fromAction=4&govCode=13105)にアクセス**
	- **② [申請者情報の登録](https://www.shinsei.elg-front.jp/tokyo2/uketsuke/dStartTempUser.do)**
		- ・申請者 ID の仮登録
		- ・配信されるメールの確認
		- ・申請者 ID の本登録
	- **③ [申請](https://www.shinsei.elg-front.jp/tokyo2/navi/procList.do?fromAction=1&govCode=13105&keyWord=1000251)**

## **Q 本登録がうまくできません。**

A パスワードが条件を満たしていない可能性があります。エラーメッセージをご確認ください。

- ・半角英数字、半角記号をそれぞれ1文字以上使用してください。
- ・パスワードに使用できる記号は、以下の通りです。
- ! # \$ % & ( ) \* + , . / : ; < = > ? @ [ ] ^ \_ ` { | } ~ " '
- ・10 文字以上 16 文字以下の半角文字で入力してください。

## **Q 申請者 ID やパスワードを忘れてしまいました。**

A 申請者 ID の通知やパスワードの再登録をお試しください。 ※両方を忘れてしまわれた場合、お調べすることができません。再度、申請者情報の登録を行ってください。

- ・**申請者 ID [の通知](https://www.shinsei.elg-front.jp/tokyo2/uketsuke/dStartNotifyID.do)**
- ・**[パスワードの再登録](https://www.shinsei.elg-front.jp/tokyo2/uketsuke/dStartNotifyResetURL.do?linkFlg=true)**
- ・**[申請者情報の登録](https://www.shinsei.elg-front.jp/tokyo2/uketsuke/dStartTempUser.do)**

#### **Q 申請した内容を確認したいです。**

- A 申請状況照会から、申請内容や状態をご確認ください。
	- ・**[申請状況照会\(申請者](https://www.shinsei.elg-front.jp/tokyo2/uketsuke/dStartConfirmApp.do) ID とパスワード)**
	- ・**[申請状況照会\(到達番号と問合せ番号\)](https://www.shinsei.elg-front.jp/tokyo2/uketsuke/dStartInquireAppByID.do?linkFlg=true)**

#### **Q 登録番号を忘れてしまいました。**

### **Q 予約を変更・キャンセルしたいです。**

A ご利用予定のキッズルームにお電話等でお問い合わせください。

## **Q 予約が確定したか確認したいです。**

A 確定したご予約については、ご利用の数日前までに「利用承認通知書」を郵送でお送りします。 ※締め切り日直前でのご予約の場合、ご利用日までに「利用承認通知書」が届かないことがあります。 ご不明点がございましたら、ご利用予定のキッズルームにお電話等でお問い合わせください。

# **ご申請の内容に不備がある場合、キッズルームから確認のお電話を差し上げます。 着信があった際は、折り返しのご連絡をよろしくお願いいたします。**

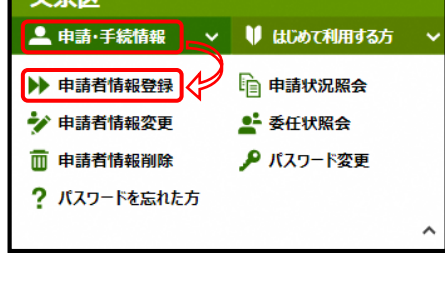

東京共同電子申請・届出サービス

上使用してください。もう一度入力してください。 申請者ID あま 申請者情報の仮登録時に入力したIDを半角英数字 で入力してください。

-<br>バスワードには半角英数字、半角記号をそれぞれ1文字以

■申請者ID、パスワードの忘却 中請者ID、パスワードを忘れてしまった場合、こちらを 押してください。 申請者IDの通知はこちら パスワード再登録はこちら

申請状況照会 (申請者IDとパスワード)

#### 操作方法のご説明

申請者IDでログインしてから行った申請については、この画 面からログインすることにより照会を行うことができます。 申請者IDとパスワードを入力して、「ログイン」ボタンを押し てください。 申請者IDによりログインせずに申請を行った場合は、到達

番号と問合せ番号により申請状況照会を行ってください。